## **MOMENTIVE**

#### **1. 打开**设备

按住设备的电源按钮, 直到您看到 Apple 徽标。 然后,您将看到多种语 言的"你好"。

如果您是盲人或视力低 下,您可以打开语音画 外音或从 Hello 屏幕缩 放。

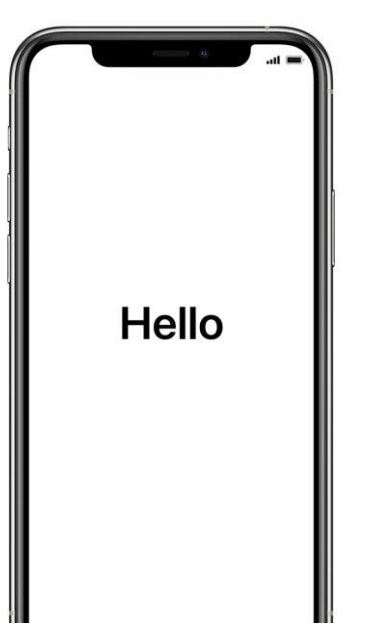

**2.** 选择您的语言

选择您的语言和位置 (国家或地区)。

 $\bigoplus$ 

English

Español

简体中文

繁體中文

日本語

Français

Deutsch Русский

### **3.** 使用快速启动 如果您有运行 iOS 11 的 较旧企业 iPhone,请将 旧手机靠近您的新手机, 然后自动注册。

否则,手动设置。

#### **4.** 激活您的设备

您需要连接到 Wi-Fi 网络、 蜂窝网络或 iTunes 才能 激活并继续设置设备。

点击要使用的 Wi-Fi 网络 或选择其他选项。

#### **5.** 设置远程管理

你应该看到一个屏幕通知你, "Momentive Performance Materials USA LLC"将自动配 置您的iPhone。

单击下一步。

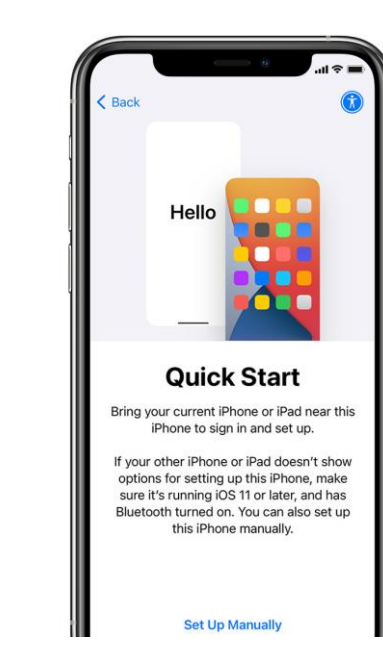

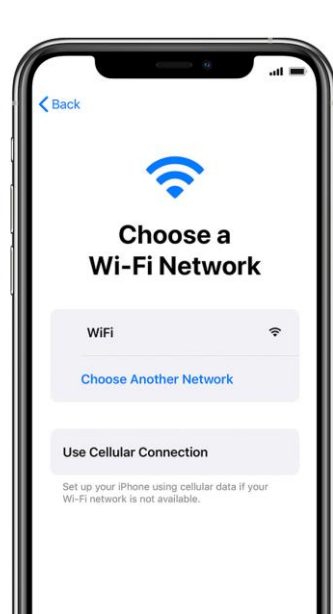

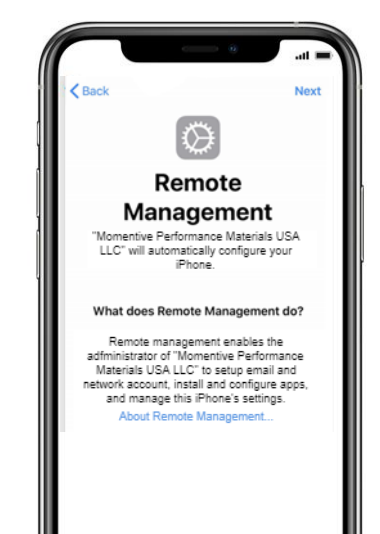

# **MOMENTIVE**

#### **6.** 设**置触摸 ID**

点击"触摸 ID+ 密码>设置, 然后输入密码。 **i.** 点击添加指纹并保留设备

**ii.** 用手指触摸触摸 ID 传感器,但不要按压。拿着 它,直到你感觉到快速的振动,或直到你被要求抬 起你的手指。

**iii.** 每次继续进行小调整。

**iv.** 下一个屏幕要求您调整抓地力。单击继续。

#### 密码要求:

必需密码类型: 字母数字 最低密码长度: 6 密码过期(天): 365

#擦拭设备前的登录故障: 10 防止重复使用以前的密码: 5

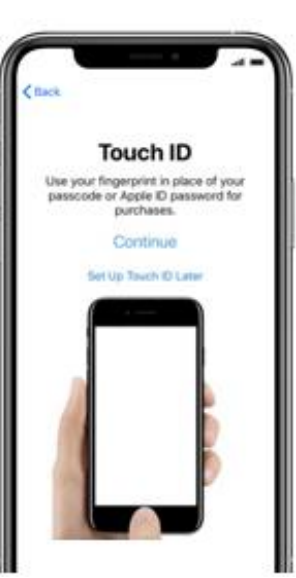

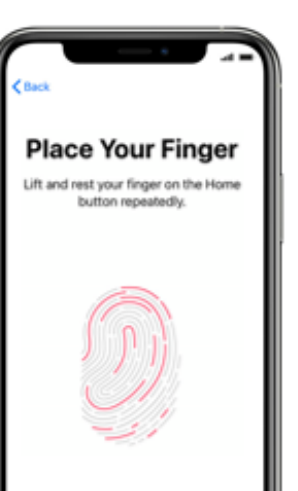

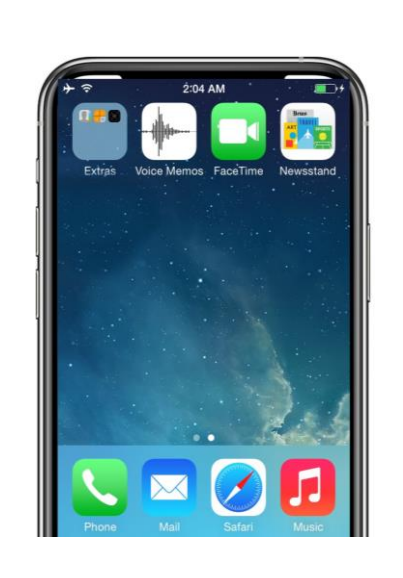

**7.** 继续设置,直到主

继续设置步骤,直到

您需要等待公司门户 自动下载和启动。

您到达主页。

屏幕

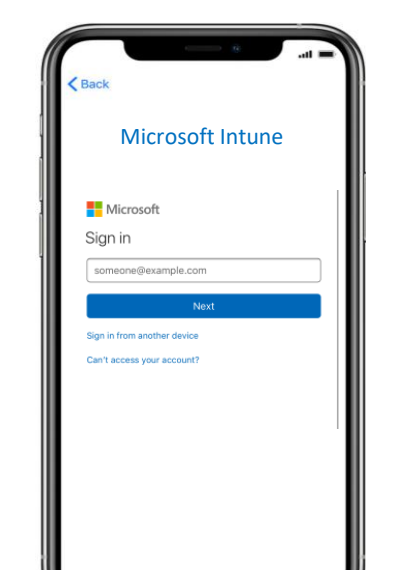

**8.** 登录公司门户

几分钟后,Intune 公 司门户应用程序将启 动并提示您登录。

使用您的即时电子邮 件登录凭据登录。

### **9.** 允许应用分配

为了确保您能够访问 所有应用"瞬间"优惠, 您将被提示允许从" 瞬间"进行应用分配。

选择继续,直到完成。 单击完成.

**10.** 验证公司门户安装

在主页上查找公司门户 图标.

您可以点击图标杳看" 瞬间"应用和其他信息。

您的设置现已完成!

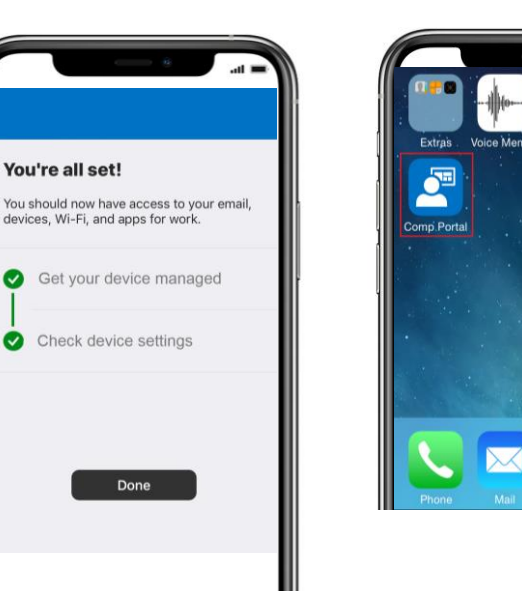